## **mV/V LOAD CELL INDICATOR—Quick user's guide**

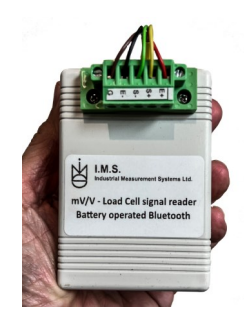

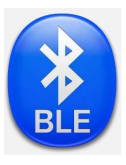

**Connect the 4 wires load cell bridge to the unit Get App. "Multisensor-Advanced" from Play-store Run our application on your Smartphone (Android) The load cell output in mV/V will be displayed** 

## *See results in Engineering units***:**

Simply choose to add a load cell to the library. Choose a name, enter gain (i.e. 2mv/v), L/C full capacity, measurement units and tare value (option). Push confirm and see the reading in Engineering units.

## *Saving the readings to a file in excel format:*

Either push the "Save" key or do "Auto-Saving" and the current reading will be stored with the load cell name, time stamp and the ambient temperature.

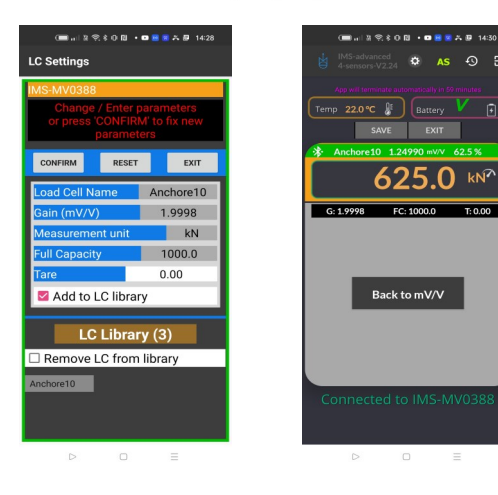

 $\circ$  As  $\circ$ 

 $0^{\circ}C \quad \overset{\mathbb{R}}{=} \left[ \begin{array}{c} \text{Batter} \end{array} \right]$ 

1.49810

**Back to last LC** 

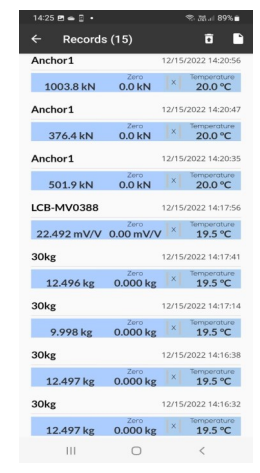

## **Using in combined with a Load Cell Simulator for restoring calibrations:**

While calibrating an indicator by applying weights, make sure to read the load cell output in mV/V per each weight and store this information as a backup.

Now, you will be able to restore the calibration on any indicator just by using the saved file and a load cell simulator.

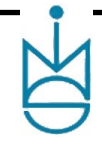